## **Handleiding voor het versturen van HL7 berichten - Orfeus.**

## **Inleiding**

Deze handleiding is gebaseerd op Orfeus Online, release 10.1. Bij latere releases *kunnen* er verschillen zijn met de in deze handleiding beschreven te nemen stappen of *kunnen* de schermafbeeldingen afwijken. Neem bij twijfel contact op met de helpdesk van Orfeus.

Deze handleiding beschrijft welke handelingen moeten worden verricht om de volgende berichten te verzenden:

- Start Zorg bericht: van toepassing op Peridos, PRN en Praeventis
- Administratief geboortebericht: van toepassing op Praeventis ('Geboortebericht nieuw')
- Uitkomstbericht: van toepassing op Peridos, PRN en Praeventis

## **Versturen van berichten**

- 1. Voor het versturen van HL7-berichten moet bij het 'eerste contact' de naam van een verloskundige zijn ingevoerd, *niet* van een praktijkassistente. Dit is ingevoerd onder de knop 'eerste contact' (in het Centraal Zwangerschapsmenu - zie fig. 3). Een praktijkassistente mag berichten aanleveren als zij onder haar naam is ingelogd.
- 2. Om HL7 berichten uit te sturen vanuit Orfeus start u eerst de Orfeus applicatie op. U ziet dan het hoofdscherm van Orfeus (fig.1).
- 3. In dit hoofdscherm klikt u op het 'kladblok' (blauwe pijl, fig. 1).

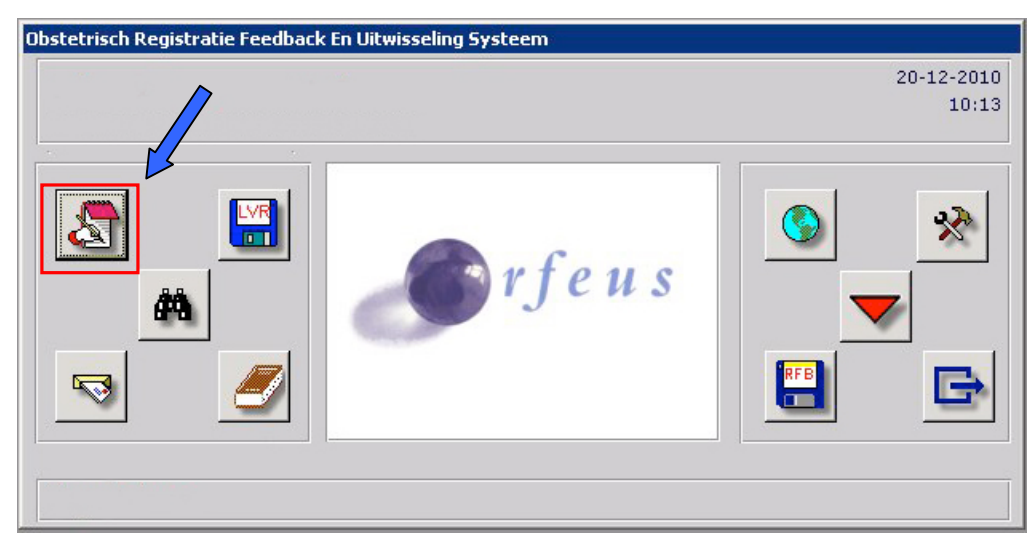

Fig. 1: Hoofdscherm.

4. U komt in het scherm "Patiënt/Zwangerschap zoeken" (fig. 2). Klik op de knop 'kraamvrouw' en open de kaart van een cliënt waarvan een HL7-bericht moet worden verstuurd.

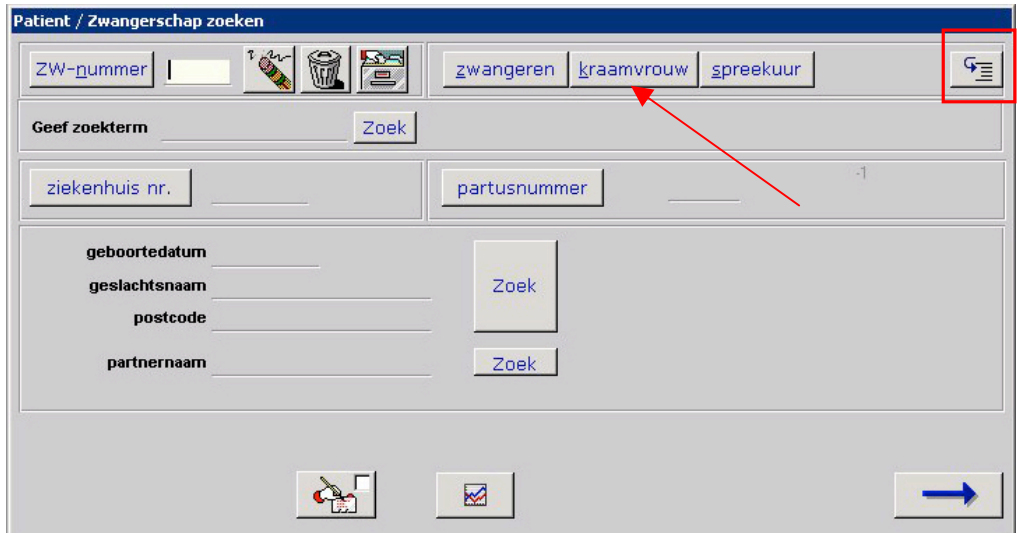

Fig. 2: scherm "Patient / Zwangerschap zoeken".

Vervolgens komt u in het scherm "Centraal zwangerschap Menu" (fig. 3).

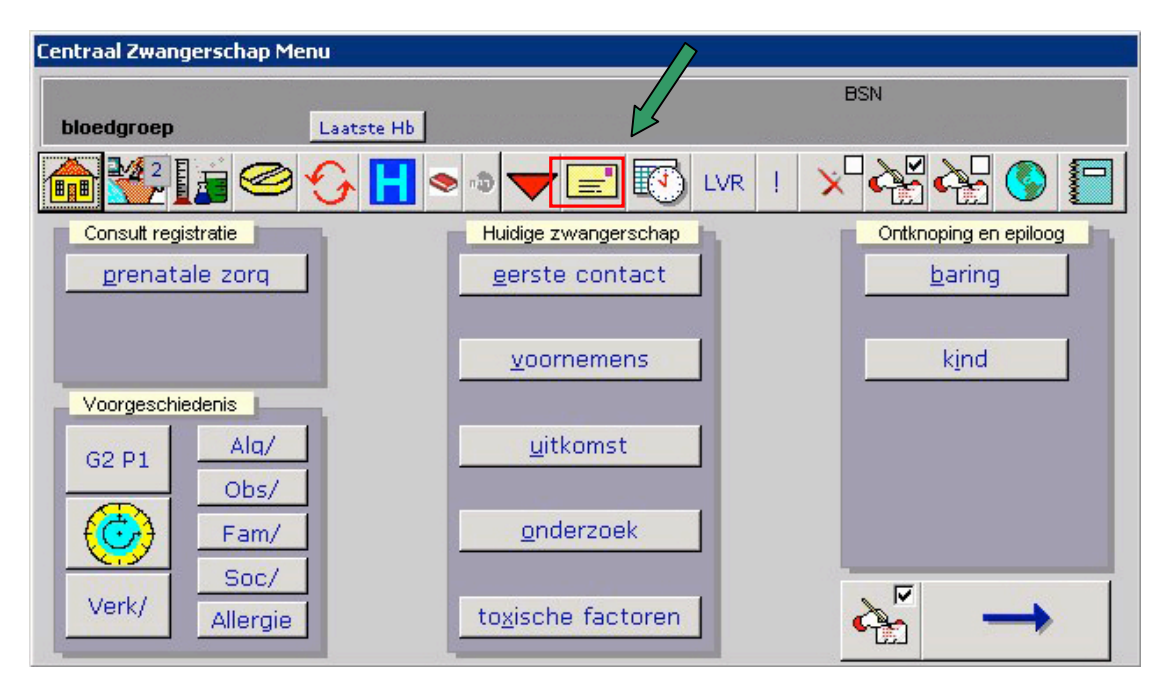

Fig. 3: Scherm - Centraal Zwangerschap Menu.

5. Klikt in het scherm "Centraal Zwangerschap Menu" op het brief-icoontje (aangegeven met groene pijl in fig. 3). U komt vervolgens in het scherm "Correspondentie en Individuele Rapporten" – zie fig. 4).

|             | -Nieuw bericht verzenden                    |                     |            |                  |                   |    |
|-------------|---------------------------------------------|---------------------|------------|------------------|-------------------|----|
|             | 1) Bericht type                             |                     |            |                  |                   |    |
|             | geboortebericht-nieuw                       |                     |            |                  |                   |    |
|             | startzorgbericht<br><b>Sericht versture</b> |                     |            | kies een bericht |                   |    |
| $\n  PRN\n$ | uitkomstbericht<br>the rendos               | <b>□ Praeventis</b> |            |                  |                   |    |
|             |                                             |                     |            |                  |                   |    |
|             | .Verzonden berichten                        |                     |            |                  |                   |    |
| ID          | Bericht                                     | Kind                | datum      | Instelling       | Voortgang         |    |
| 147         | startzorgbericht                            | <n.v.t></n.v.t>     | 29-10-2010 | Peridos          | Correct verstuurd |    |
| 145         | uitkomstbericht                             | <n.v.t></n.v.t>     | 29-10-2010 | <b>PRN</b>       | Correct verstuurd |    |
| 144         | uitkomstbericht                             | <n.v.t></n.v.t>     | 29-10-2010 | Peridos          | Correct verstuurd | 3) |
| 141         | startzorgbericht                            | <n.v.t></n.v.t>     | 29-10-2010 | <b>PRN</b>       | Correct verstuurd |    |
| 140         | startzorgbericht                            | <n.v.t></n.v.t>     | 29-10-2010 | Peridos          | Correct verstuurd |    |
| 138         | uitkomstbericht                             | <n.v.t></n.v.t>     | 28-10-2010 | PRN              | Correct verstuurd |    |
| 137         | uitkomstbericht                             | <n.v.t></n.v.t>     | 28-10-2010 | Peridos          | Correct verstuurd |    |
| 98          | startzorgbericht                            | $\n  n.v.t>\n$      | 25-10-2010 | Peridos          | Correct verstuurd |    |
|             |                                             |                     |            |                  |                   |    |

Fig. 4: 'Correspondentie en individuele rapporten' scherm.

- 6. Kies het tabblad "Berichten (PRN/Peridos/Praeventis)"; zie fig. 4, blauwe pijl.
- 7. Kies bij "Bericht type" het bericht, dat u wil verzenden, uit het drop-down menu (in fig. 4, aangegeven met  $\alpha$ ).
- 8. Onder de regel "Bericht versturen naar" (fig. 4, rode pijl) staan 'PRN', 'Peridos' en 'Praeventis' aangevinkt. Vink het doelsysteem aan waarheen de berichten moeten worden verstuurd. Merk op dat:
	- a. Als default zijn alle 3 doelsystemen aangevinkt bij het Startzorg en het Uitkomstbericht;
	- b. Bij het 'Geboortebericht-nieuw' is alleen Praeventis aangevinkt;
	- c. Een doelsysteem is niet aanvinkbaar wanneer er voor die cliënt geen toestemming is geregistreerd om gegevens te delen. Zie bij punt 10 hoe dit aanvinkbaar te maken.
- 9. Om het bericht daadwerkelijk te versturen, klik op het icoontje met de 'wereldbol' (fig.4, oranje pijl). Indien het bericht niet verstuurd kan worden omdat bv. gegevens ontbreken,

zie je een rood kruis  $\mathbf{X}$  i.p.v. een wereldbol. Klik op het rode kruis om te zien welke gegevens ontbreken.

- 10. Wanneer toestemming van een cliënt om haar gegevens uit te sturen ontbreekt, verschijnt hiervan een mededeling (na klikken op het rode kruis; zie punt 9). Zonder de benodigde toestemming blokkeert Orfeus uitsturen het uitsturen van de gegevens van de vrouw naar het betreffende doelsysteem.
	- d. Invoeren van de toestemmingen:
		- i. Ga naar 'Centraal Zwangerschap Menu' (fig 3);
- ii. Klik op 'Voornemens';
- iii. Bij 'Gegevensoverdracht' zijn de toestemmingen in te voeren. Deze moeten voor het betreffende doelsysteem staan op 'ja, volledig'.
- 11. Wanneer het bericht correct is verstuurd, wordt dat aangegeven met "OK; Status = CA" in kolom "Voortgang" (aangegeven in fig. 4 bij 3), met een groene pijl). U hebt het betreffende bericht van de geselecteerde cliënt nu succesvol verzonden.
- 12. Wanneer het bericht niet correct wordt verstuurd, wordt dat gemeld in de kolom 'Voortgang' (zie fig. 4).
- 13. Dubbelklik op de regel (zie fig. 4, in sectie 'Verzonden Berichten') met het bericht dat niet correct is verzonden om de bijbehorende foutmelding te tonen.

HELPDESK ORFEUS: bereikbaar op 020 – 5754 662

## **Regelmatig voorkomende problemen bij verzenden testberichten**

- 1. Naast het veld 'bericht type' verschijnt een knop met een rood kruis ipv met een wereldbolletie (zie fig. 4, oranje pijl). *Oplossing*: een rood kuis betekent dat verplichte gegevens ontbreken. Klik op de knop met dit rode kruis en een window opent met daarin de beschrijving van de ontbrekende gegevens. Vul deze alsnog in en verstuur het bericht. 2. Het versturen van StartZorg en UitkomstBericht naar Praeventis geeft als resultaat
- "Verworpen". Wanneer u dubbelklikt op de regel dat deze berichten zijn verworpen, ziet u volgende melding:"Er moet tenminste 1 assigned person ID of assigned device ID aanwezig zijn. ID: per ZVID. Title ZOR". Wanneer het Administratief Geboortebericht naar Praeventis wordt verzonden, zal dit succesvol zijn. *Oplossing*: oorzaak is dat het 'eerste contact' met de cliënt geen verloskundige was, maar bv. een praktijkassistente. Klik op de knop 'eerste contact' (in het Centraal Zwangerschapsmenu - zie fig. 3) en vul de naam van een verloskundige in bij 'eerste contact'.
- 3. Het versturen van een UitkomstBericht geeft als resultaat "niet verzonden". Wanneer u dubbelklikt op de regel dat deze berichten niet zijn verzonden, ziet u volgende melding:" "praktijk niet verantwoordelijk voor de bevalling" ".

*Oplossing*: oorzaak is dat de bevalling is gedaan door een gynaecoloog; de verloskundige heeft een cliënt geselecteerd die is doorverwezen naar de  $2^e$  lijn.